## **Инструкция по отправке USSD запросов со шлюза на электронную почту.**

Aspect 18 | May 1802 128 1 200 mday 2 - natural firm Carell 2008

В данной инструкции мы подробно рассмотрим пример отправки USSD запроса баланса SIM карты на электронную почту.

Для корректной работы почтового клиента на шлюзе у вас обязательно должны быть правильно указаны 'default gateway' и 'dns' сервер. Ввести эти параметры вы должны во вкладке 'Network setting' как показана на рисунке ниже. В нашем случае 'gateway' будет адрес маршрутизатора D-Link подключенный непосредственно к сети Internet. 'Dns' так же направим на него (192.168.1.5). Нажимаем кнопку 'Save' и не перегружая шлюз переходим к редактированию остальных параметров.

**CLEV Browns** Council

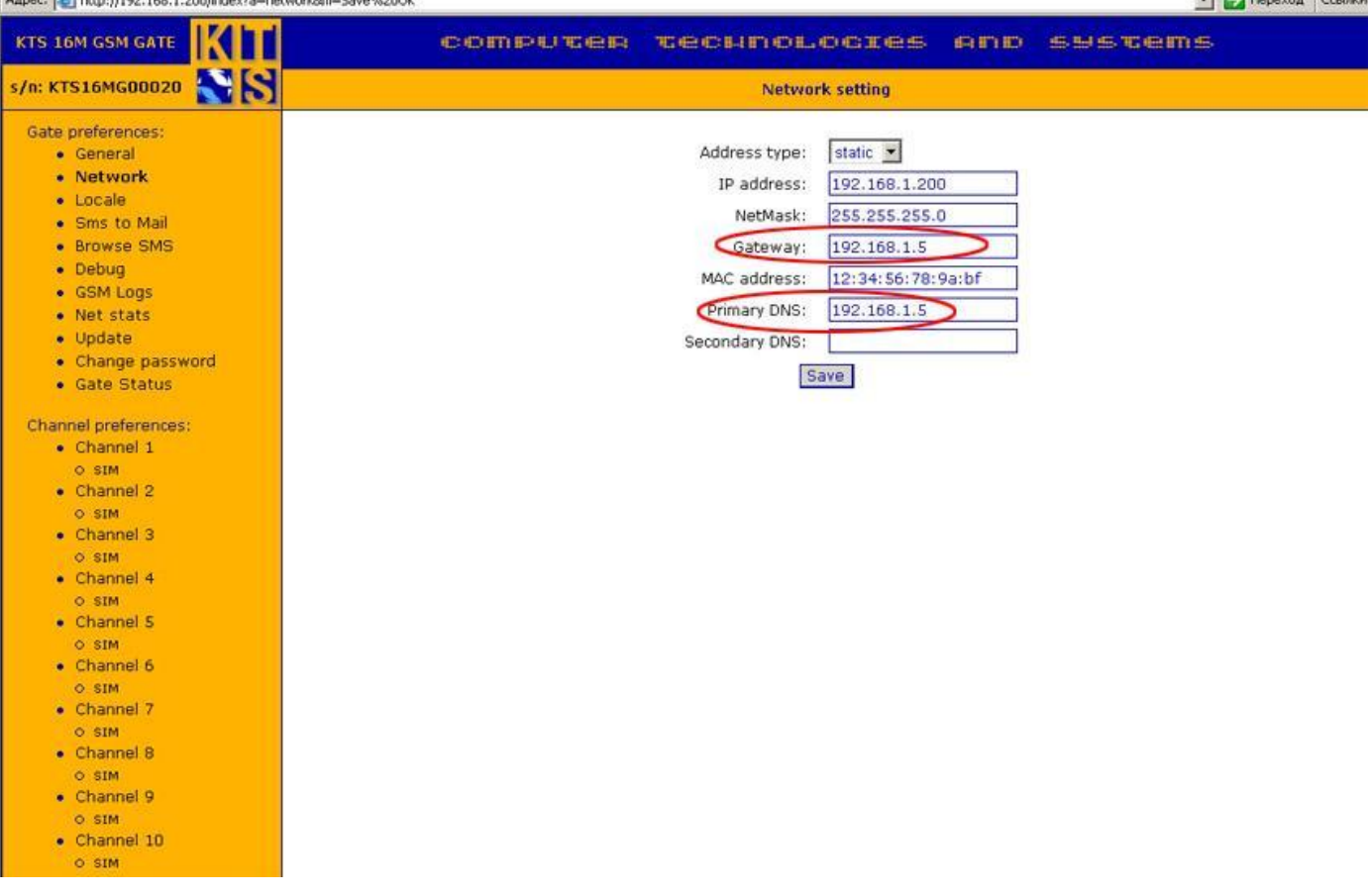

Перейдем к меню 'Sms to Mail' как показано на картинке ниже. Для активации сервиса 'sms to mail' вам необходимо поставить галочку в поле 'E-mail enabled'.

Создадим тестовый почтовый ящик на сервере 'mail.ru' с именем 'kts-sms'. В поле 'Mailbox' введем только что созданный адрес '[kts-sms@mail.ru](mailto:kts-sms@mail.ru)'. Данное поле указывает куда шлюз будет отправлять электронную почту, пришедшую ему в виде USSD. Запись в поле 'Hot Mailbox' в нашем случае особой роли не играет, так как является для шлюза ящиком хотбокса, то есть ящика куда будут отправляться клиентами письма для отправки в сеть GSM в виде SMS. Поскольку мы рассматриваем обратную ситуацию, прием ответов сети эта запись для нас не важна. НО! Некоторые сервера , такие как 'mail.ru' проверяют это поле на существование данного ящика, поэтому мы в нашем случае вписываем реальный e-mail. Зная, что он будет проверен и существует. Далее заполним поле 'SMTP server' указывающее через какой сервер будем отправлять ответы оператора, в нашем случае 'smtp.mail.ru'. 'SMTP server port' оставим по умолчанию, но в некоторых почтовых системах он может иметь другое значение. 'SMTP

username' поле, в котором впишем регистрационную запись для авторизации на почтовом сервере, в случае с 'mail.ru' это имя пользователя. 'SMTP password' пароль учетной записи на сервере SMTP.

В этой вкладке все остальные поля заполнять не требуется, так как мы не собираемся использовать POP3 соединение. Нажимаем кнопку 'Save' внизу страницы и переходим в раздел канала для работы с SIM картами.

Внимание! Для корректной работы сервиса 'sms to mail' вам надо указать правильный 'gateway' и 'dns' адреса.

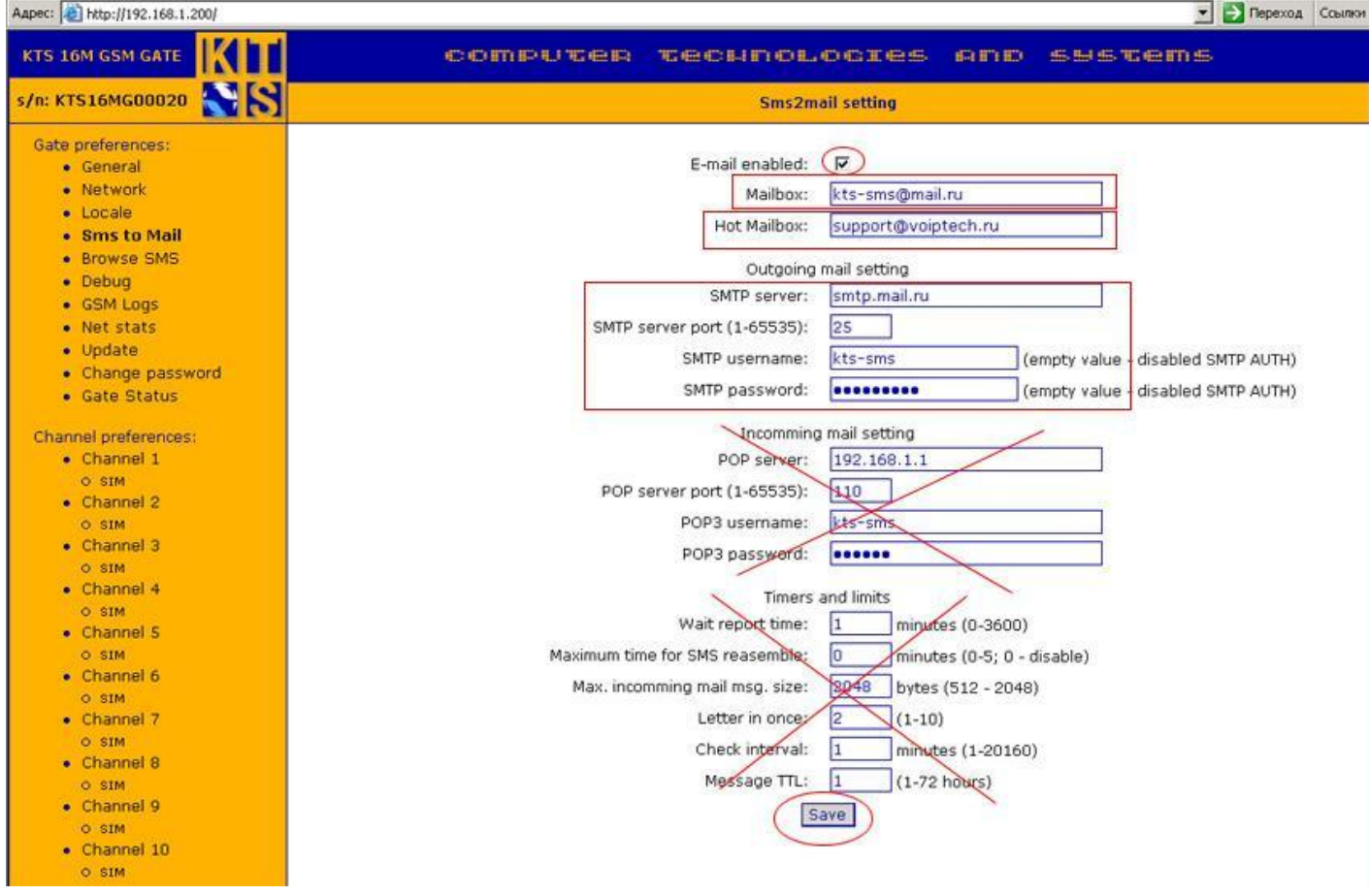

Переходим к редактированию вкладки 'SIM' находящейся в разделе 'Channel 1' на рисунке ниже. Проверяем установлена ли галочка активности SIM карты, если будет использоваться режим работы с сим картами по префиксу или по таймеру, и предполагается использовать более 1й карты, то устанавливаем галочки напротив SIM 2. В поле 'USSD command to query the balance' введем команду для автоматического получения баланса SIM карты. В нашем случае '\*102#' . Если у вас активирована функция 'sms to mail' вы будете получать отчеты о балансе по электронной почте. В поле 'Request balance through' поставим время в секундах, через которое будет запрашиваться баланс, то есть выполняться команда посылки USSD запроса '\*102#' на БС оператора. В нашем случае для примера стоит 2 минуты. Нажмем кнопку 'Save' и сохраним параметры. Настройки на этом закончены, перегрузим шлюз кнопкой 'Reboot'. После того как шлюз перезагрузится первый запрос 'ussd' произойдет сразу, после того как канал зарегистрируется на бс оператора

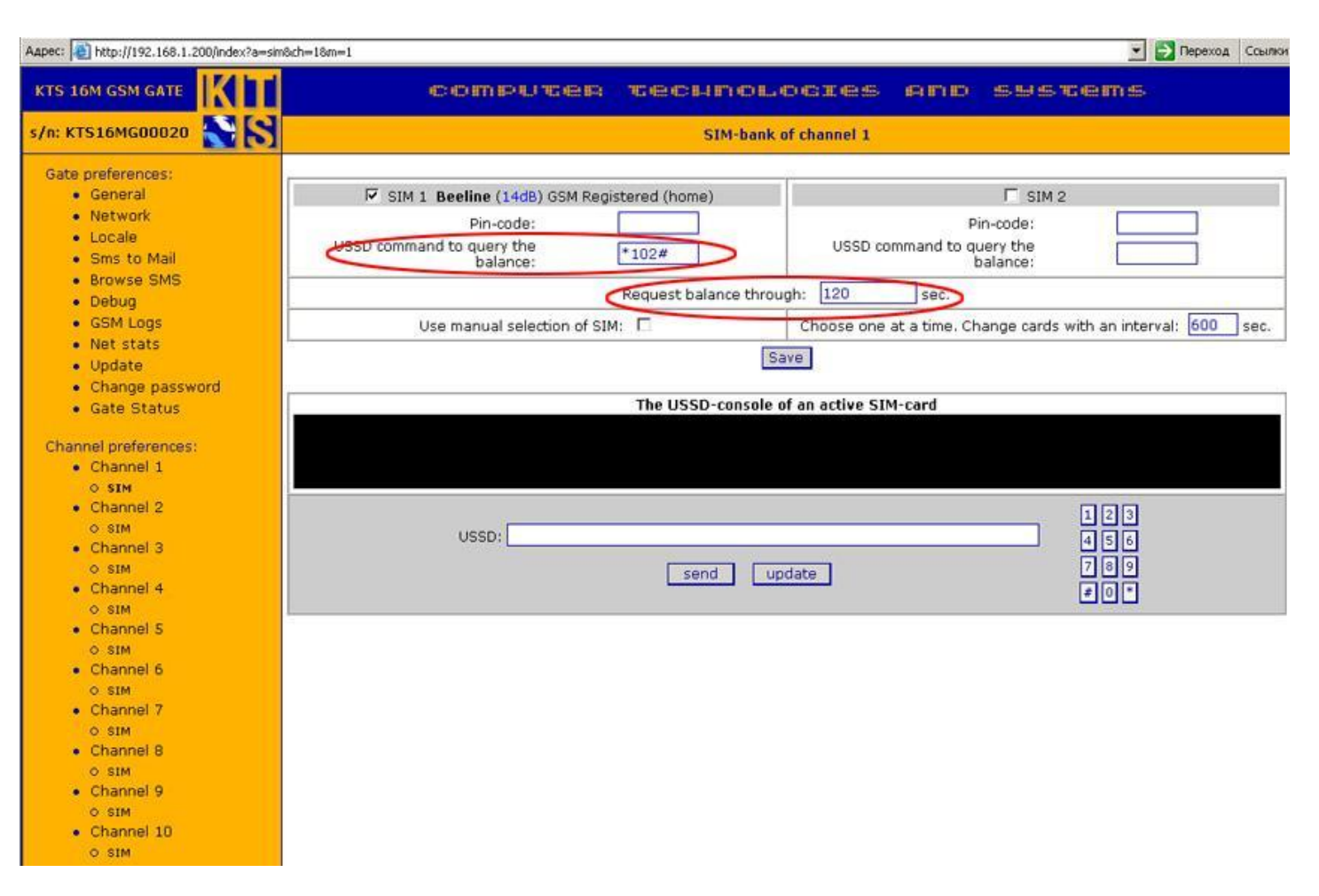

## На следующих рисунках проследим корректное прохождение электронной почты.

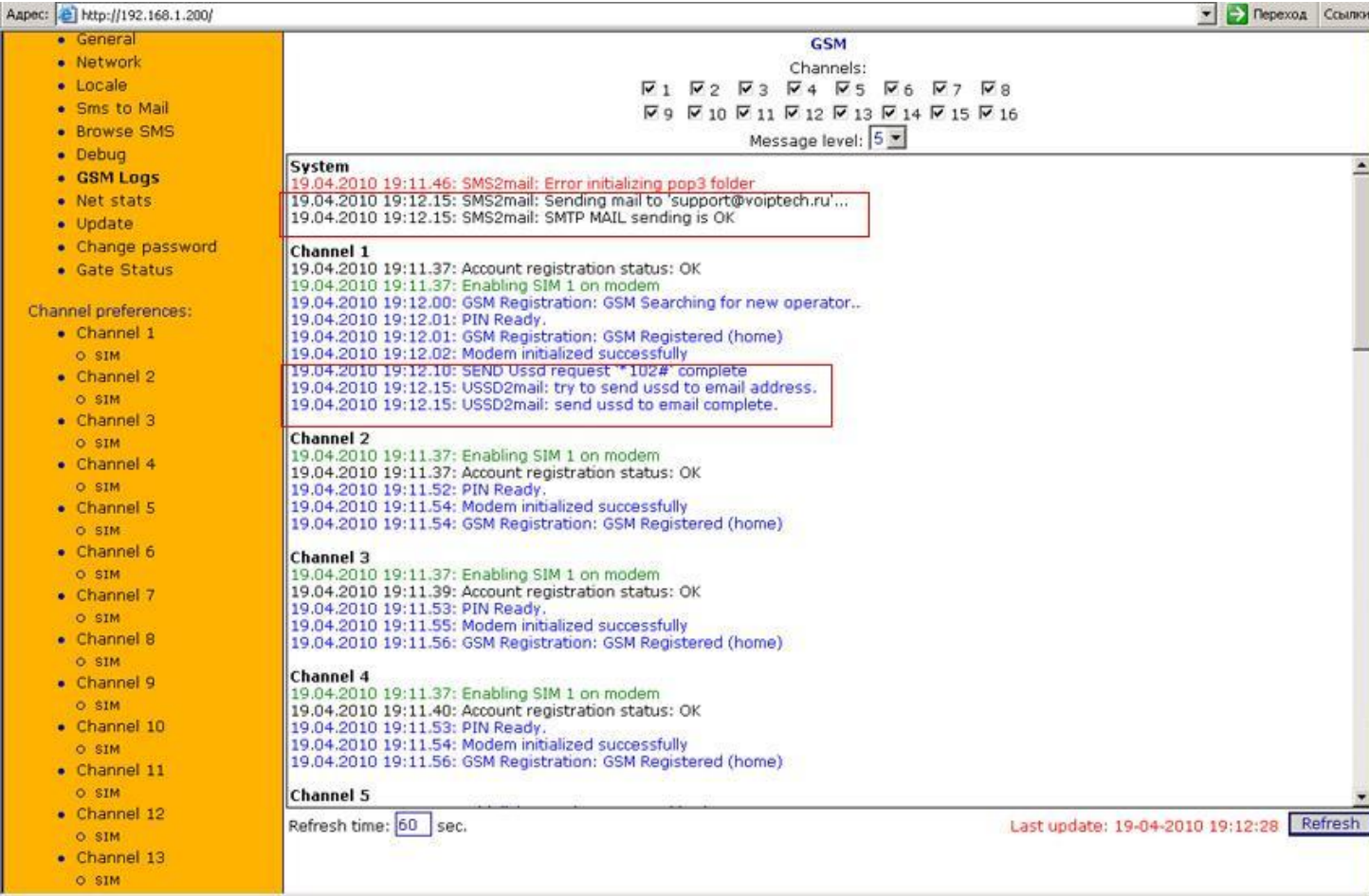

Мы видим, что во вкладке 'GSM logs' начали появляться данные сначала о регистрации каналов в сети оператора, затем после успешной регистрации с первого канала была отправлена команда USSD , прохождение которой через сеть GSM завершилось корректно. Далее мы наблюдаем как шлюз подключился к серверу 'mail.ru' и,\ пройдя авторизацию отправил на почтовый ящик '[support@voiptech.ru](mailto:support@voiptech.ru)' письмо которое должно содержать ответ оператора на команду 'USSD' '\*102#'. Отправка почты прошла успешно. На картинке ниже мы наблюдаем, что через 2 минуты была снова послана команда USSD о запросе баланса, исходя из настроек в поле 'Request balance through'. Запрос баланса будет продолжаться каждые 2 минуты изо дня в день до тех пор, пока вас не заблокирует оператор или почтовый сервер.

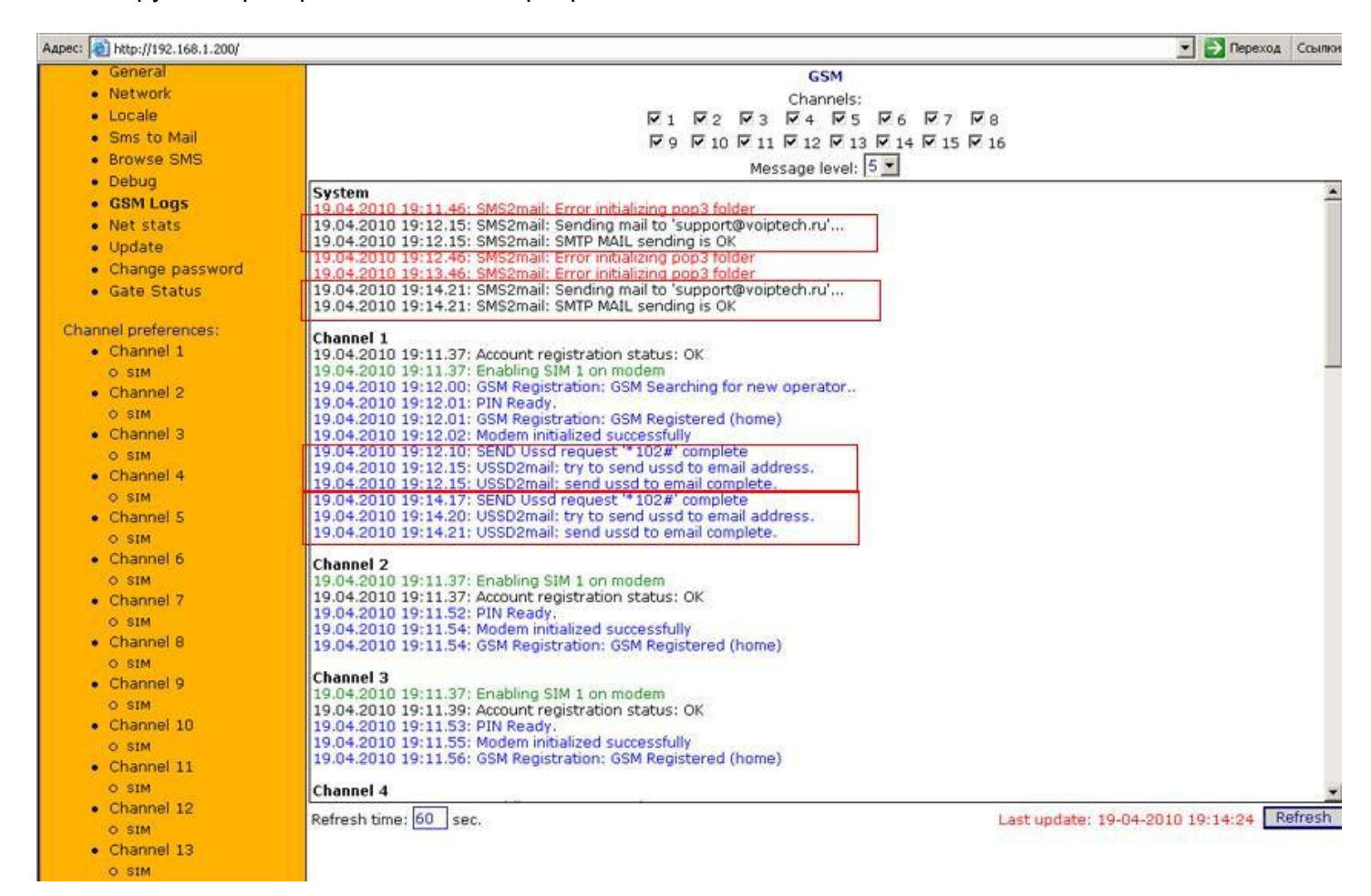

На следующем рисунке мы рассмотрим еще один вариант визуализации ответа USSD команды.

В случае если у вас не настроена электронная почта, вы можете проверить ответ оператора на главной странице статистики. В поле 'Ussd response' вы увидите, что прислал вам оператор. В нашем случае это баланс + реклама. Это обычное явление у оператора. Так же в поле 'Last update' вы можете проверить время последнего получения информации. Если мы получаем ответ о балансе каждые 2 минуты, то время в этом поле тоже будет меняться каждые 2 минуты.

### Aapec: (a) http://192.168.1.200/status

# computer tecunoLogies And SYStems

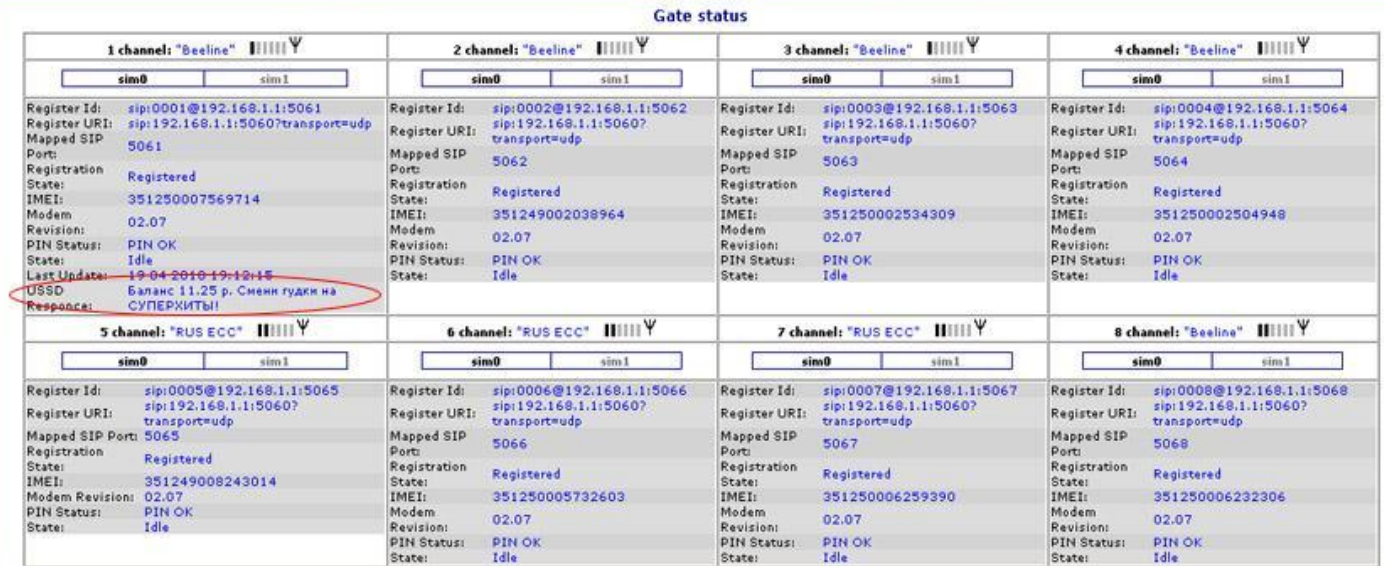

#### Aapec: 0 http://192.168.1.200/status

**OFFICIALITIES** 

• Переход Ссыли

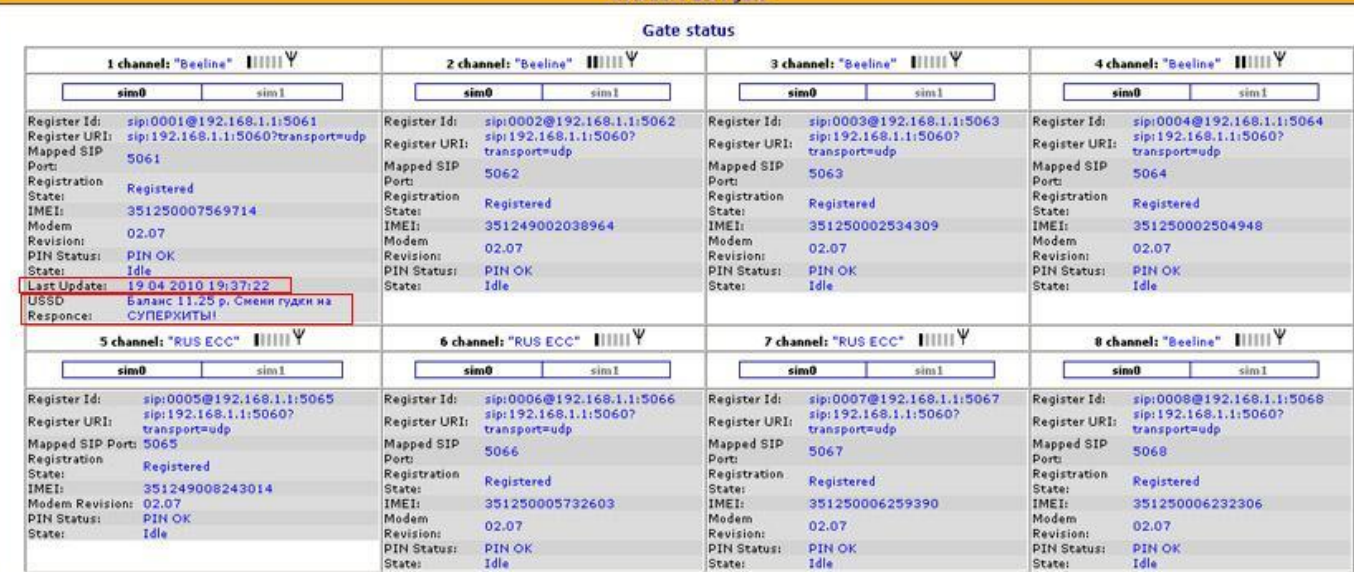

TERCHITOLOGIES

**BUTHO** 

**RECORD RECORD BY A** 

Далее через любого почтового клиента, в нашем случае это 'Outlook Express' подключимся к почтовому ящику '[support@voiptech.ru'](mailto:support@voiptech.ru) на который будут приходить от шлюза письма содержащие ответ на USSD команду. Заберем почту и убедимся, что ответы приходят и транспорт работает.

На картинке ниже показан результат приема почты. Видим, что пришло 2 письма с разницей в 2 минуты. Это и есть ответ оператора о текущем балансе.

Внимание! В некоторых сетях информация о балансе является платной услугой. Обязательно узнайте об этом у вашего оператора.

Так же были замечены случаи в сетях некоторых операторов при очень частом обращении за балансом временную блокировку данного сервиса. Мы не рекомендуем ставить время запроса баланса слишком маленьким.

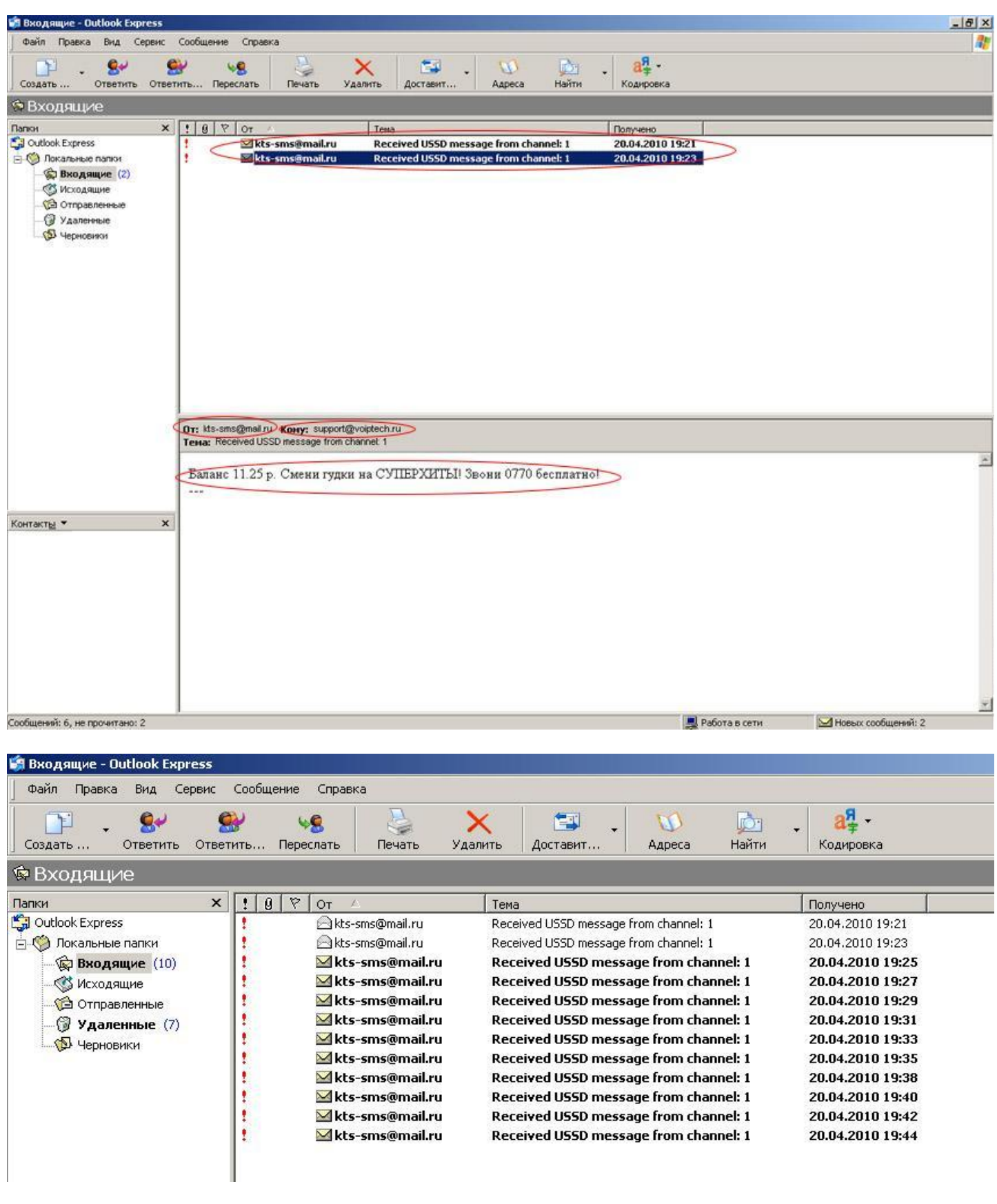